**webkul.com**[/blog/marketplace-membership-magento2/](https://webkul.com/blog/marketplace-membership-magento2/?preview_id=56304&preview_nonce=c9a57cd4ec&_thumbnail_id=56362&preview=true)

On - August 3, 2016

**Seller Membership Marketplace Add-On** will allow the admin to restrict the seller by two ways-

a) Admin can restrict sellers to pay a fee as fixed or percent for enabling each product that will be added from their account.

b) Admin can restrict sellers to pay for becoming a seller and can also restrict them to add a limited number of products. Admin can also set sellers membership expire time.

**Note:** Marketplace Membership For Magneto2 module is an add-on of **Magento2 Marketplace** Module. To use this module you must have installed [Multi-Vendor](https://marketplace.magento.com/webkul-module-marketplace.html) Marketplace.

## **Features Of Seller Membership Marketplace Add-On**

- Seller needs to pay an upfront fee to become a seller or seller needs to pay for enabling each product of his account.
- Admin can set the type of fee amount as fixed or percent.
- Admin can apply the check for the vendor on -Time and Number Of Products, Only Number Of Product & Only Time.
- Admin can set the number of months for the expire time.
- PayPal API supported for membership and product upfront payment.
- Sellers can view their payment details in their account.

## **Configuration & Workflow Of Seller Membership Marketplace Add-On**

After the successful installation of Marketplace Membership For Magento2, you will see the configuration panel under **Stores-> Configuration->Marketplace->Marketplace Seller Membership.**

Here the admin can set the Applied fee for the **Product** as well as the **Seller/Vendor.**

**1. Fee Applied For** – **Product.**

**Note:** When admin selects "Product" in "Fee Applied For", then in this case "Product Approval Required" in Marketplace Configuration should always be set to "Yes". You can navigate to the settings by going through **Stores- >Configuration->Seller Product's Settings** as shown below.

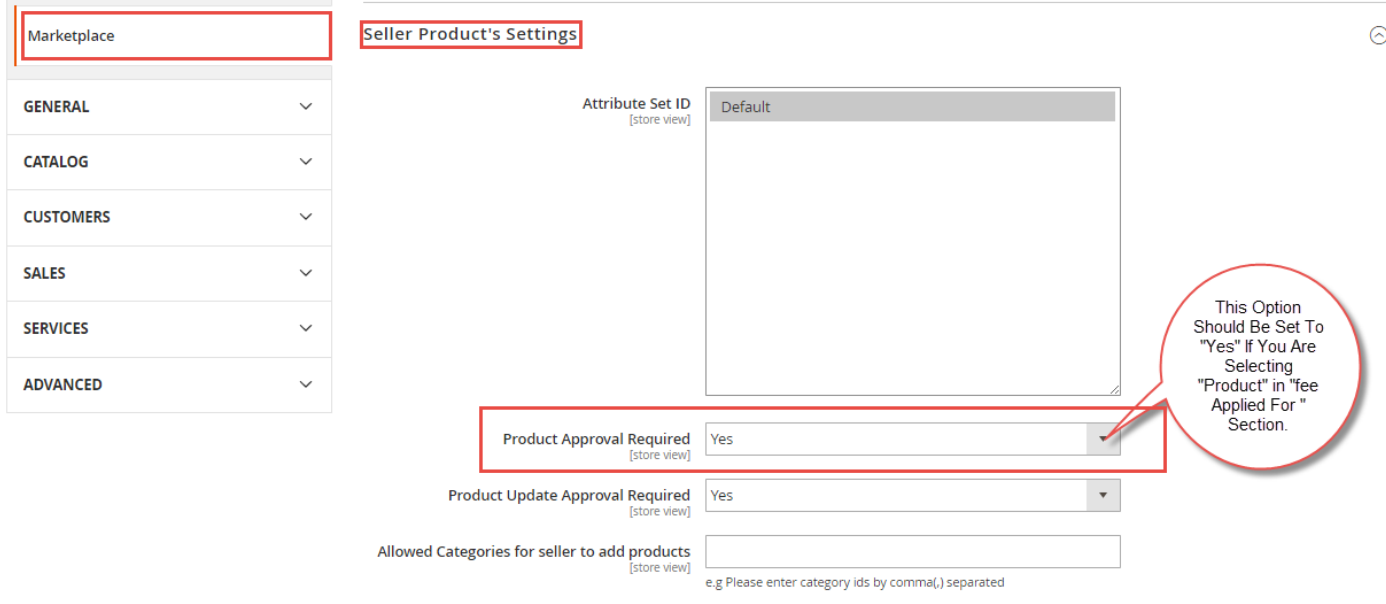

If Admin selects "Products" in "Fee Applied For" field then configuration settings look like below screenshot.

Sellers can add products to their account, but to enable products seller needs to pay a fee for each product that has been set by the Admin. Admin can set the type of fee as fixed or percent.

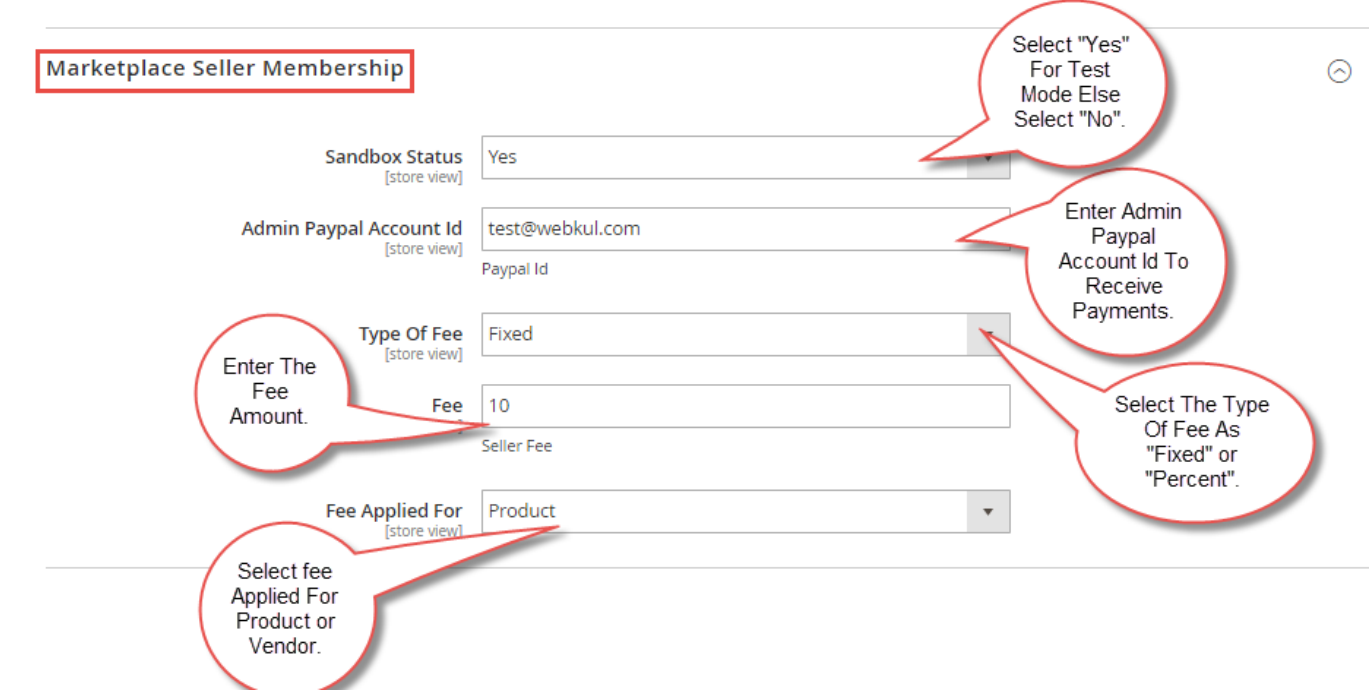

If "**Product**" is selected in "**Fee Applied For**", then the seller has to pay the fee as **Fixed** or **Percentage** for **enabling** each **product** added from their account. After adding a product, the seller will find the added product listed under – **Pay Seller Fee** (Seller Fee Payment Panel). Here all the products that the seller has added to his account will be displayed. To enable the products the seller will check on the product and then click on **pay** button to pay the fee for adding each product as shown below.

Default welcome msgl  $\sim$ 

Search entire store here...  $\begin{picture}(20,5) \put(0,0){\line(1,0){10}} \put(15,0){\line(1,0){10}} \put(15,0){\line(1,0){10}} \put(15,0){\line(1,0){10}} \put(15,0){\line(1,0){10}} \put(15,0){\line(1,0){10}} \put(15,0){\line(1,0){10}} \put(15,0){\line(1,0){10}} \put(15,0){\line(1,0){10}} \put(15,0){\line(1,0){10}} \put(15,0){\line(1,0){10}} \put(15,0){\line(1,$ 

### Clothing

O LUMA

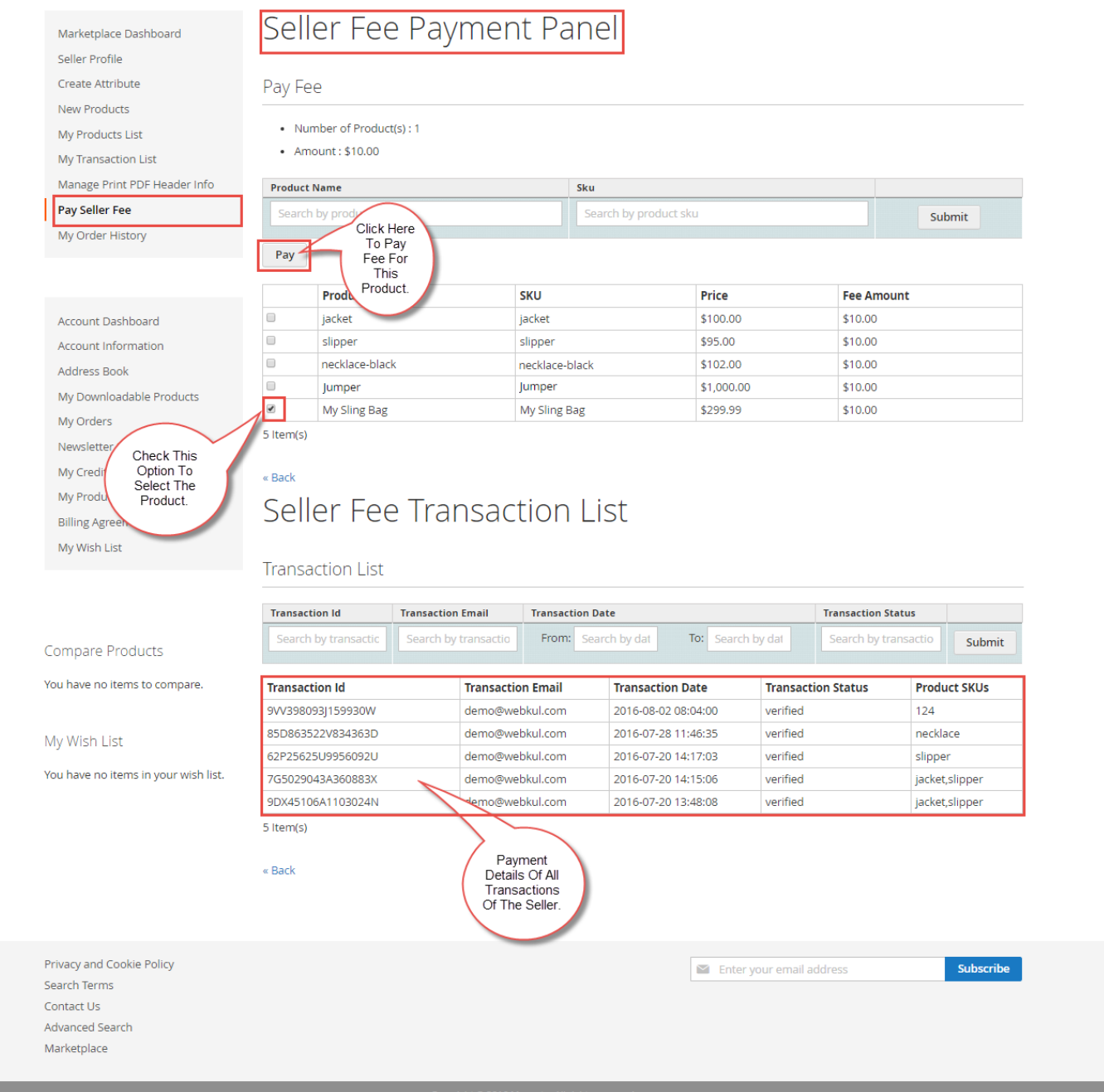

After clicking on pay button (as shown in above snapshot), the user will be redirected to the PayPal payment page for doing Feepay payment as shown below.

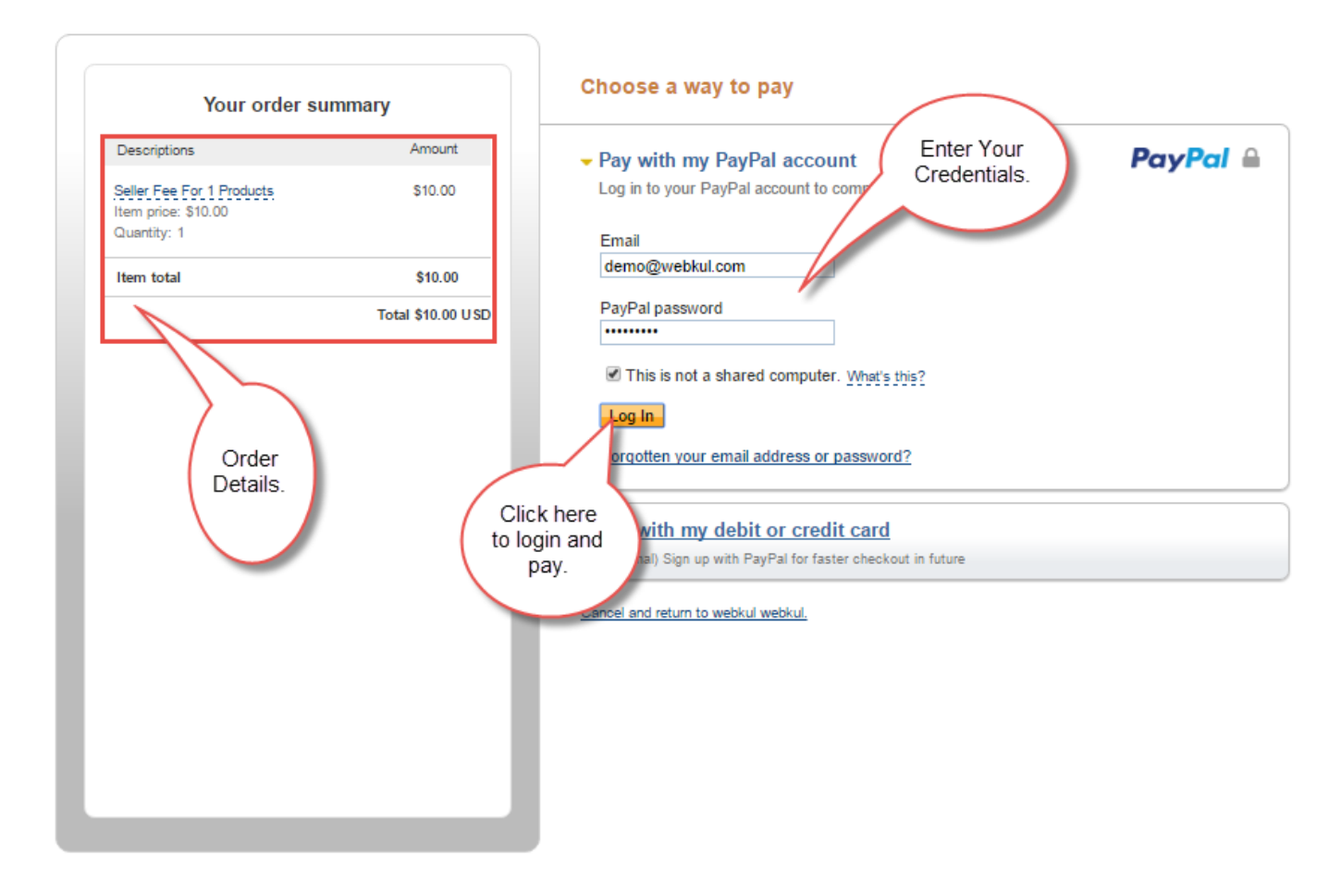

After successful payment at the PayPal, you can see the details of the payment made as shown below.

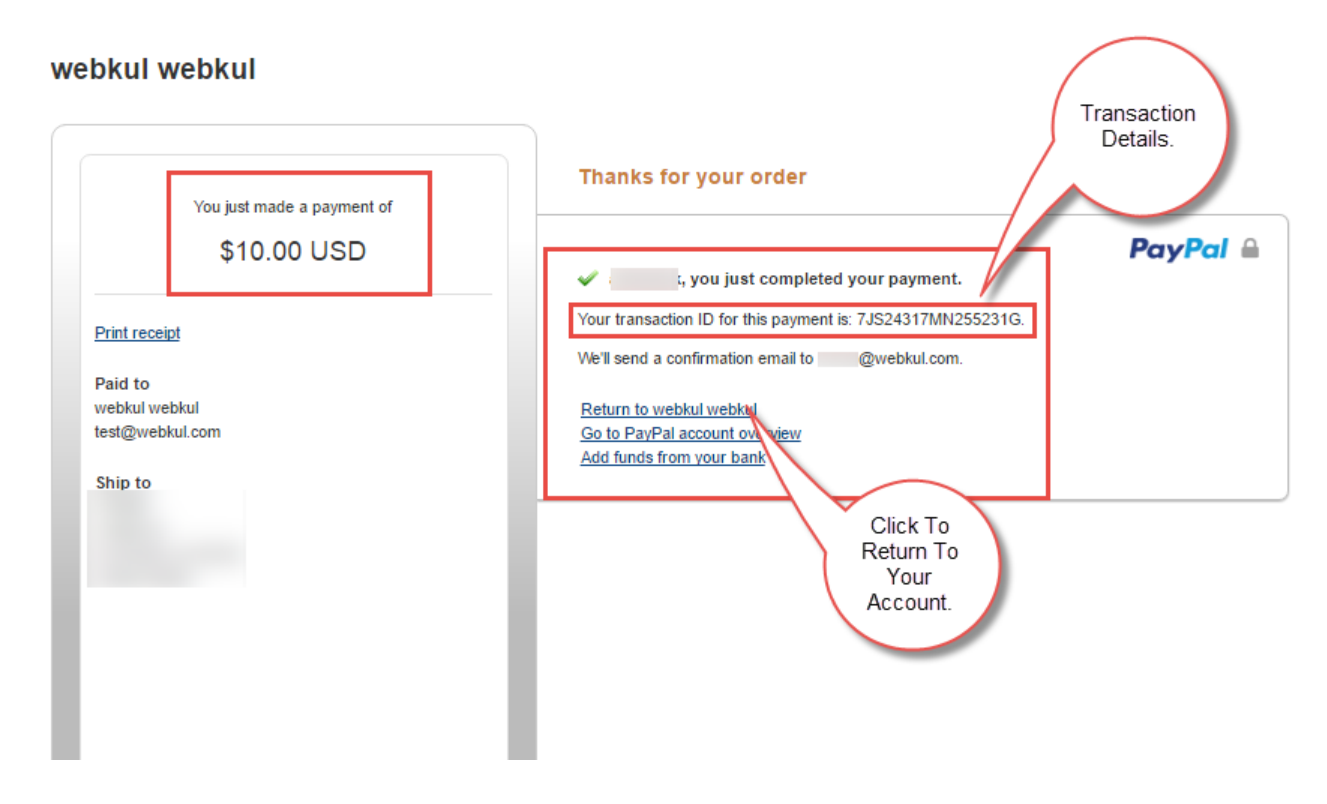

Now, after successful payment at PayPal you can find the details of the transaction under **-> Pay Seller Fee** menu item under your account as shown below.

Search entire store here.. 2 厘

# O LUMA

#### Clothing

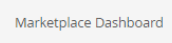

Seller Profile Create Attribute

New Products

- My Products List
- My Transaction List

Manage Print PDF Header Info

**Day Soller Foo** 

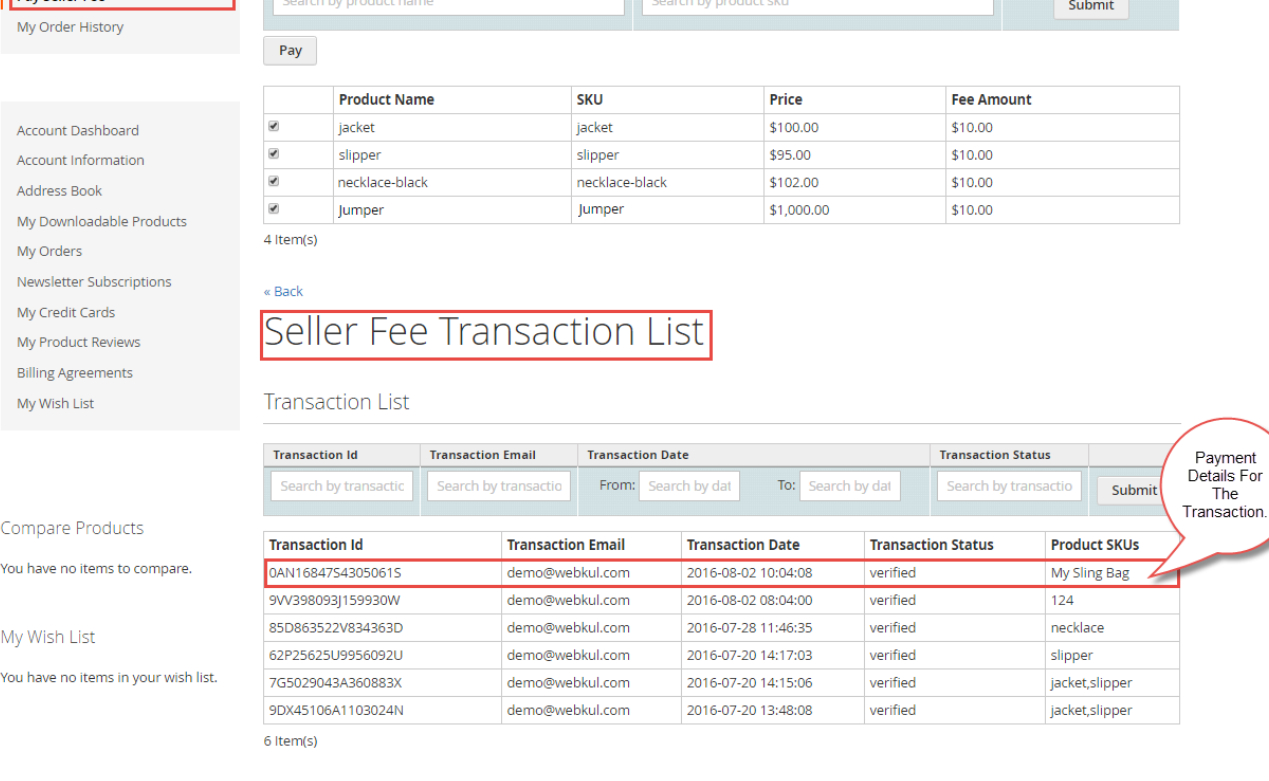

Sku

Seller Fee Payment Panel

Pay Fee

• Number of Product(s): 4

- Amount:  $$40.00$ 

**Product Name** 

« Back

Privacy and Cookie Policy Subscribe Enter your email address Search Terms Contact Us Advanced Search Marketplace Copyright © 2016 Magento. All rights reserved.

## **2. Fee Applied For** – **Vendors**

For the Vendors, admin can apply the **check** on – **Time and Number Of Products** , **Only Number Of Product** & **Only Time.**

**a)**. When admin selects "Vendor" in "Fee Applied For" section and applies the check on " **Time and Number of Products**", then it will allow the seller to only upload the set number of products for the set number of months that have been set by the admin.

As per the screen shot below, it will allow the vendor to upload only 20 products that are valid up to 2 months(Expiry

Time) with a fee of 200 as shown below in the screenshot.

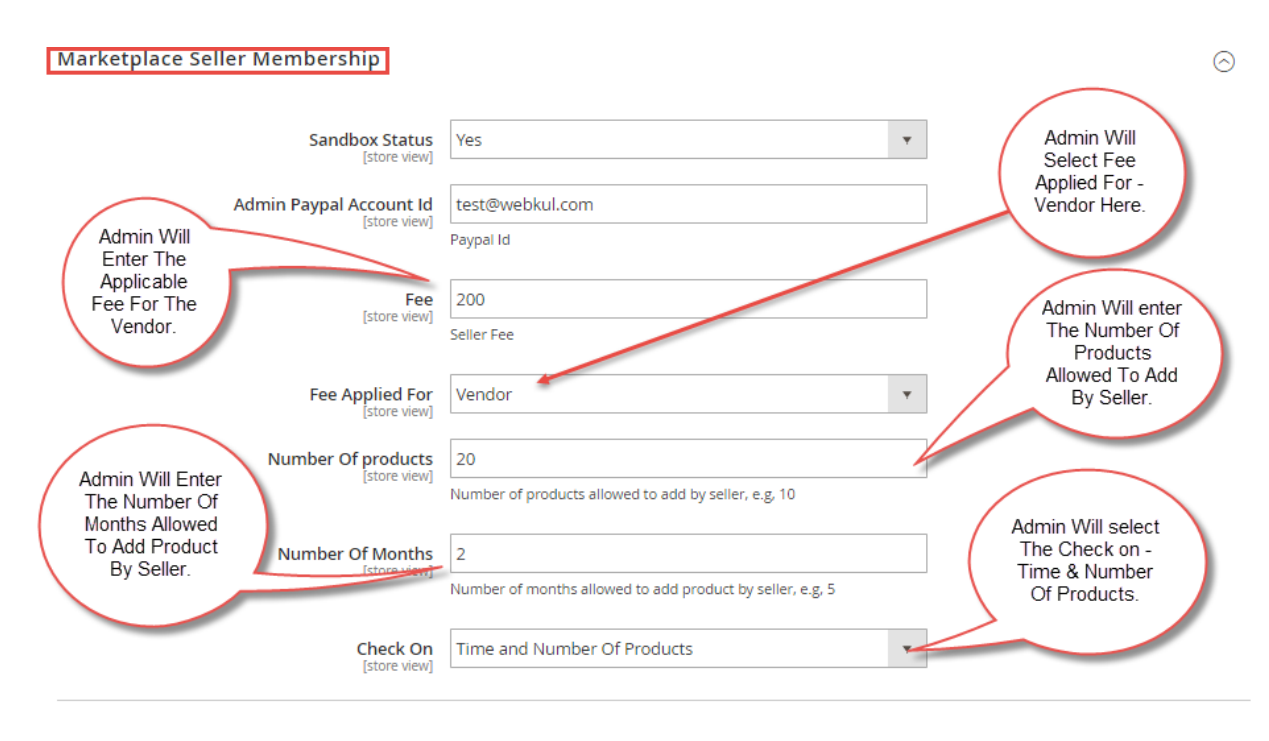

The seller will go to the **Pay Seller Fee** menu item to pay the amount for allowed number of products and months that are set by the admin.

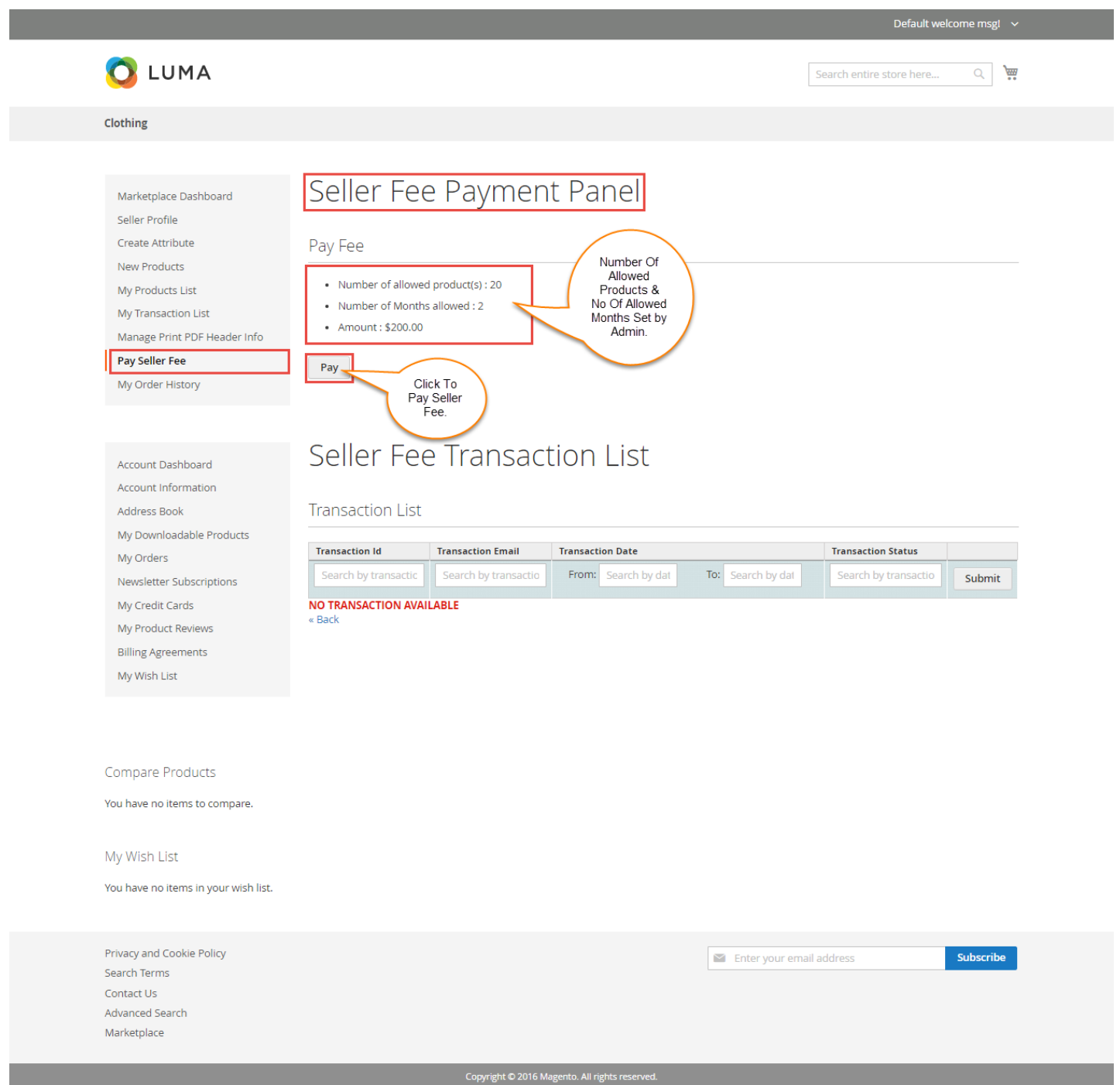

After clicking on pay button, the user will be redirected to the PayPal payment page for doing Feepay payment as shown below.

## webkul webkul

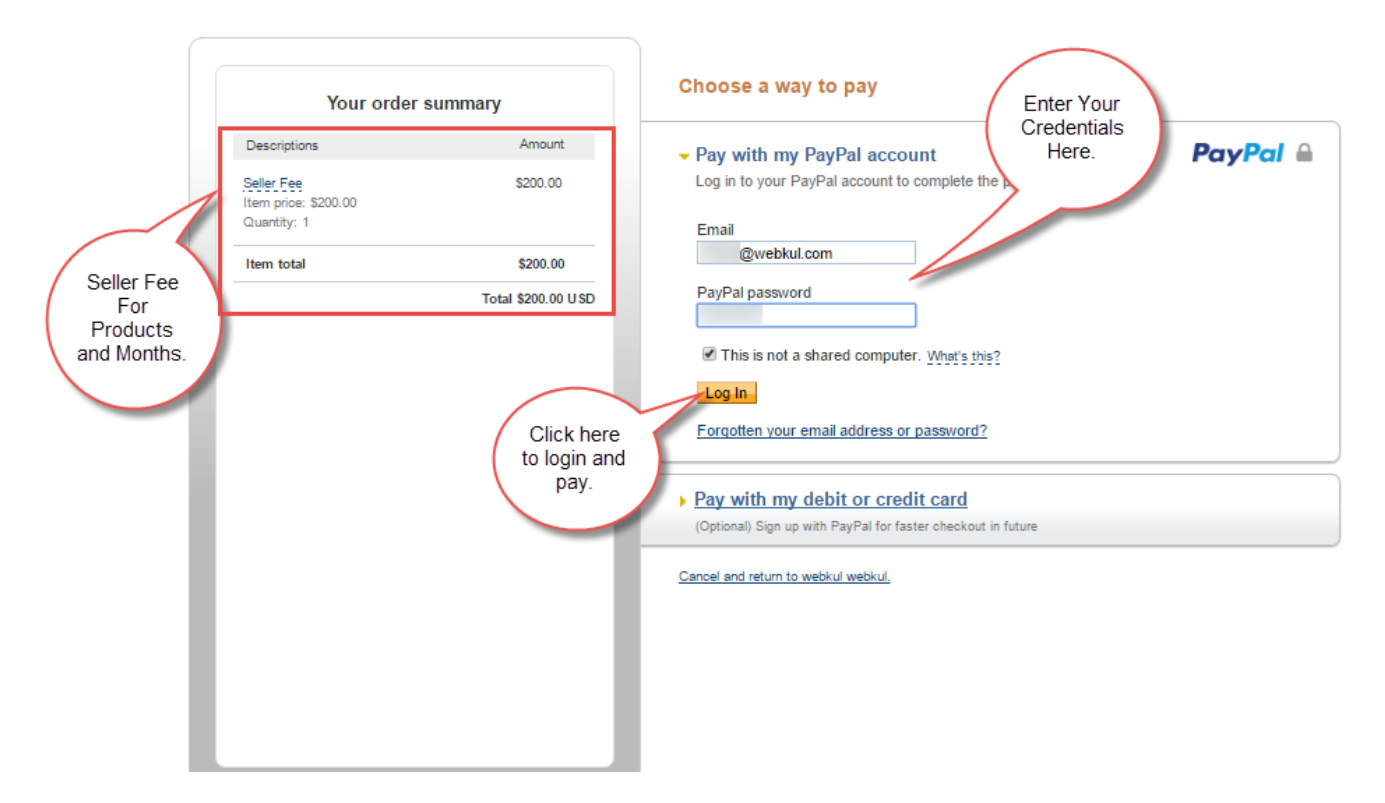

After successful payment at the PayPal, you can see the details of the payment made as shown below.

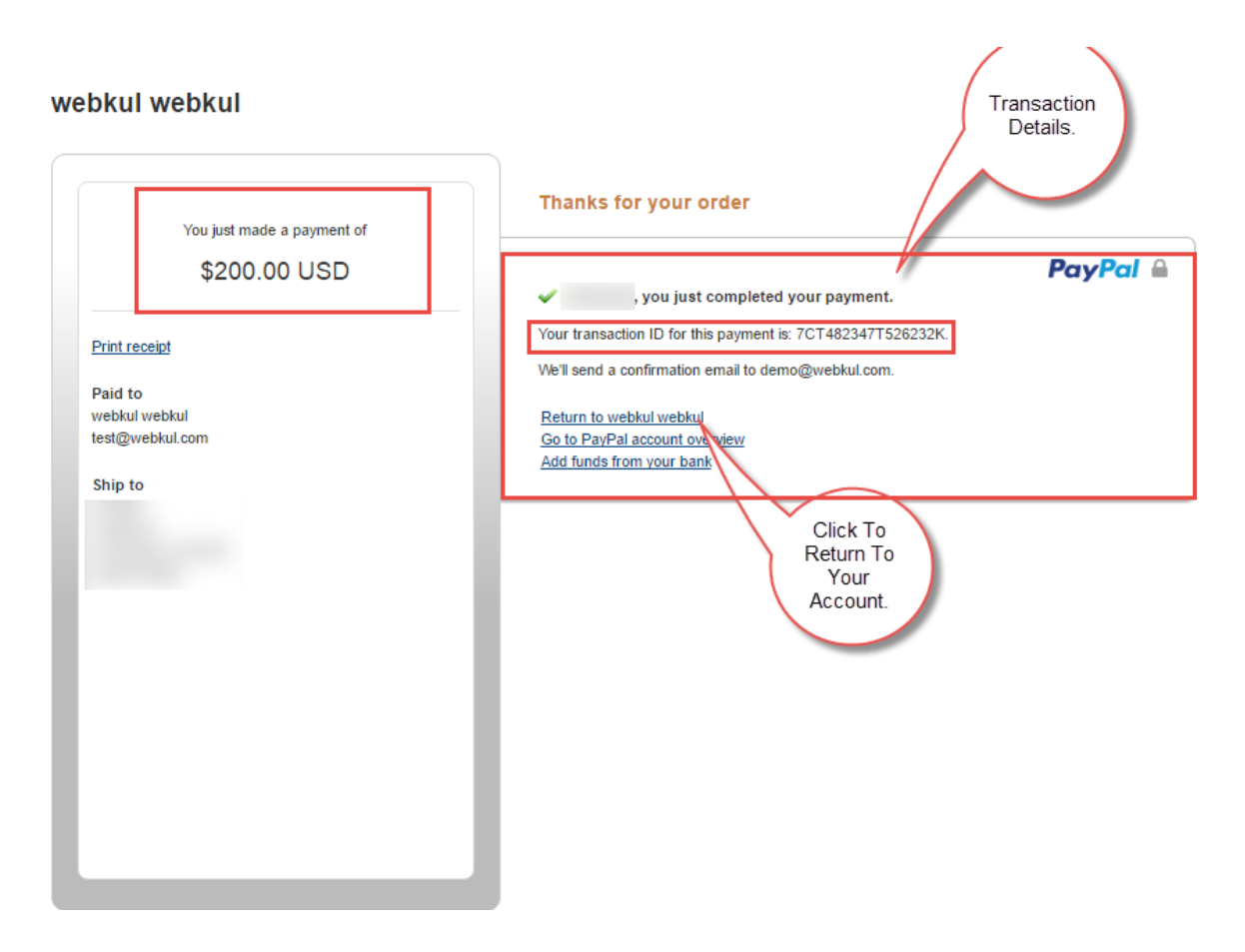

After making the payment, the seller will be able to see the transaction under menu item **Pay Seller Fee -> Seller**

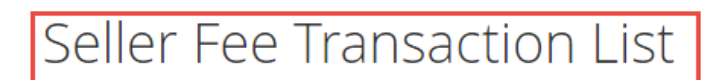

# **Transaction List**

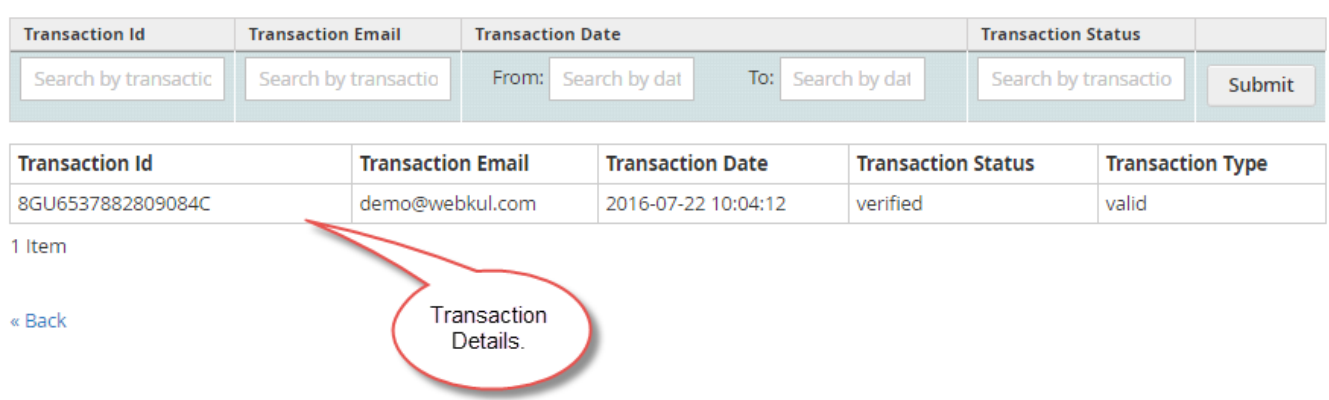

The seller can add the products up to the set number of months. A message will be displayed with the left amount of products that can be added with the expiry date and time.

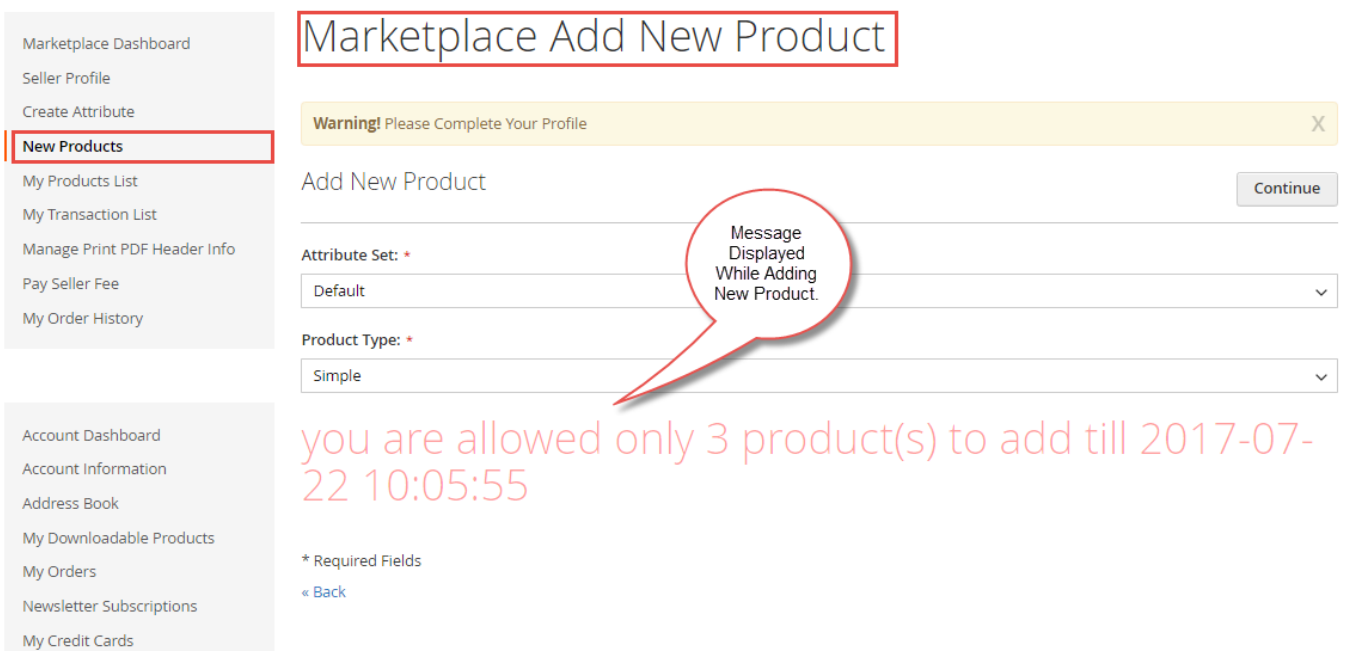

**b)**. When admin selects "**Vendor**" in "**Fee Applied For**" section and applies the check on "**Only Time**", then it will allow the seller to upload any number of products for the set number of months that are set by the admin. The seller can upload an unlimited number of products within the set months in this condition.

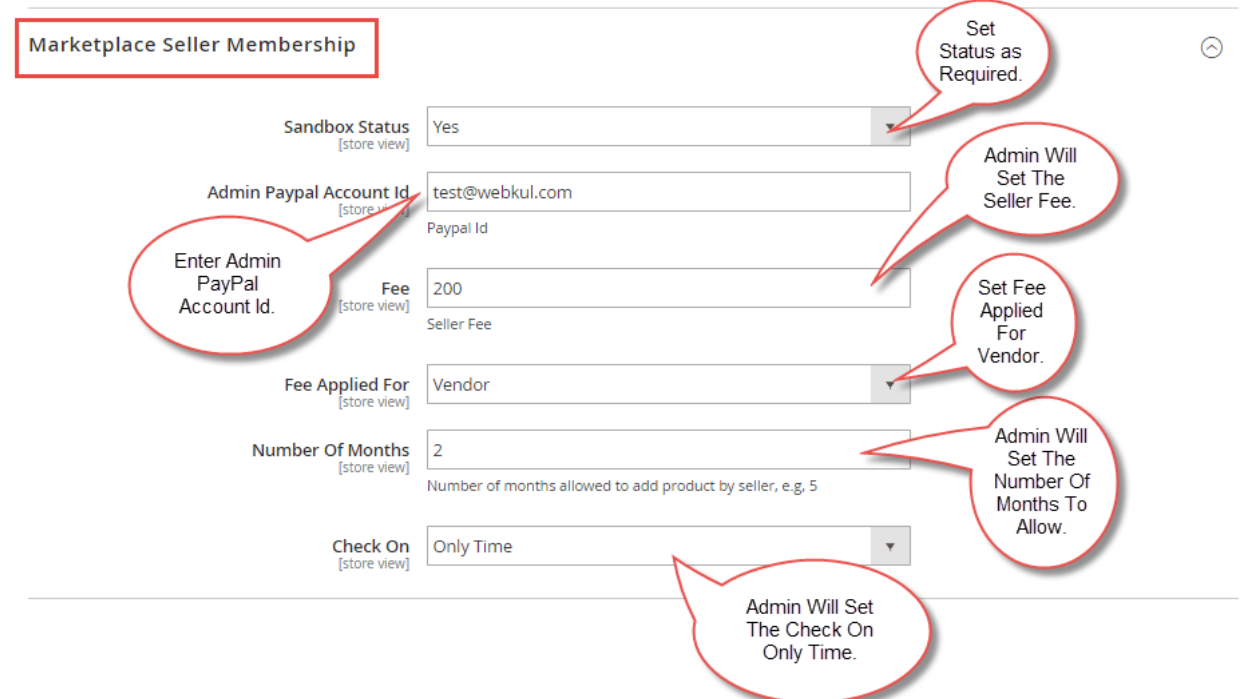

Seller will navigate to the **Pay Seller Fee** menu item and click the pay button to pay the Fee for the **Allowed Number of Months** as shown below.

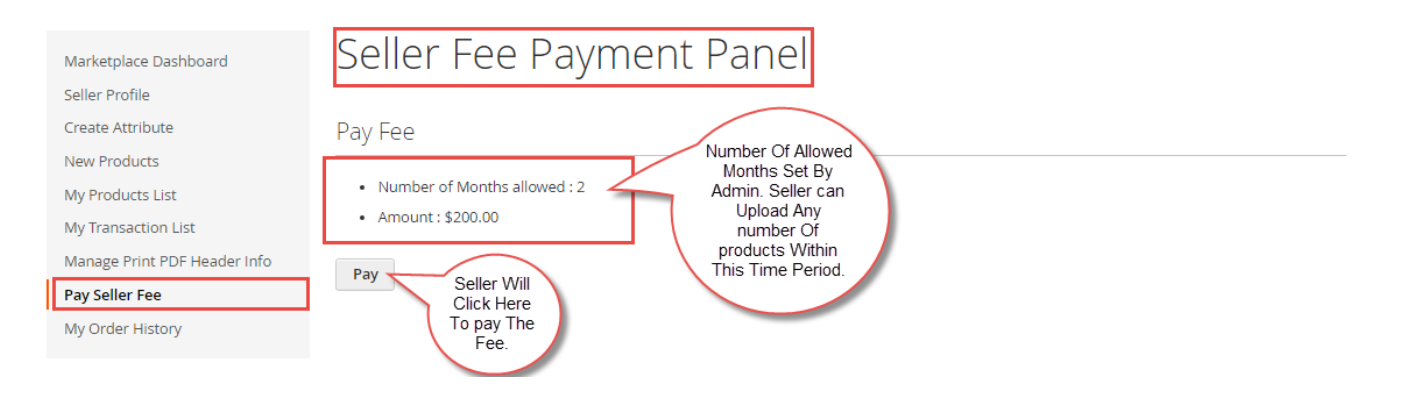

**c)**. When admin selects "**Vendor**" in "**Fee Applied For**" section and applies the check on "**Only Number Of Products**", then it will allow the seller to upload only the set number of products, that are set by the admin. The product upload duration(months) will be unlimited in this condition.

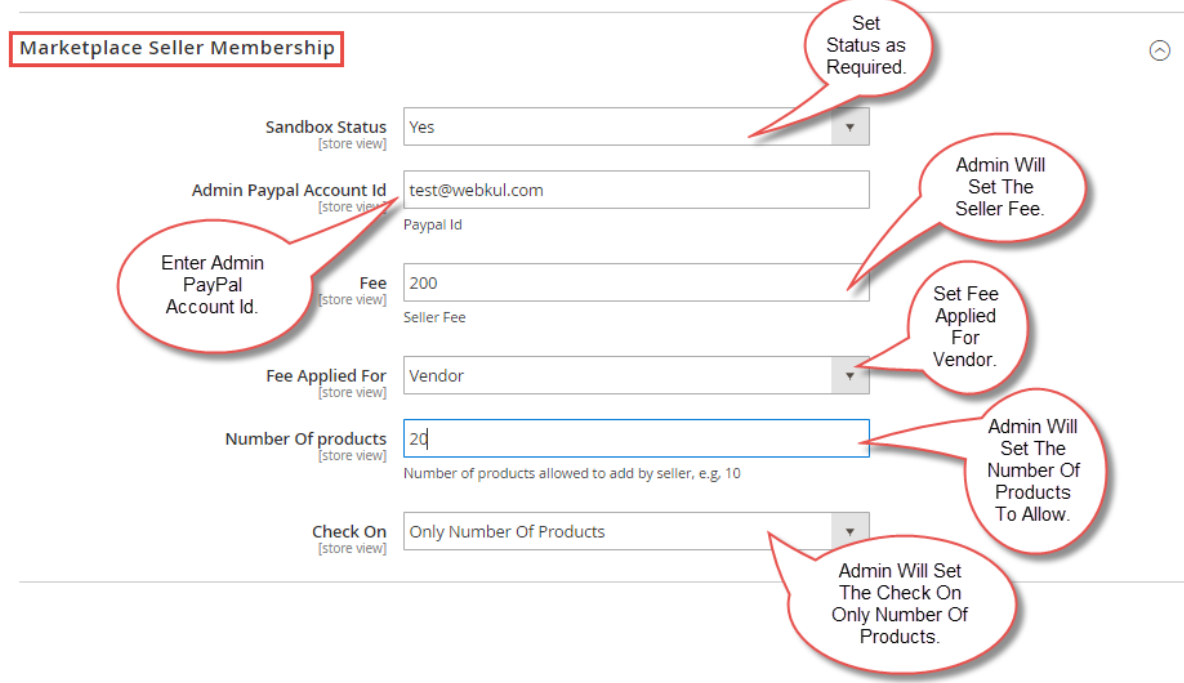

Seller will navigate to the **Pay Seller Fee** menu item and click the pay button to pay the Fee for the **Allowed Number of Products** as shown below.

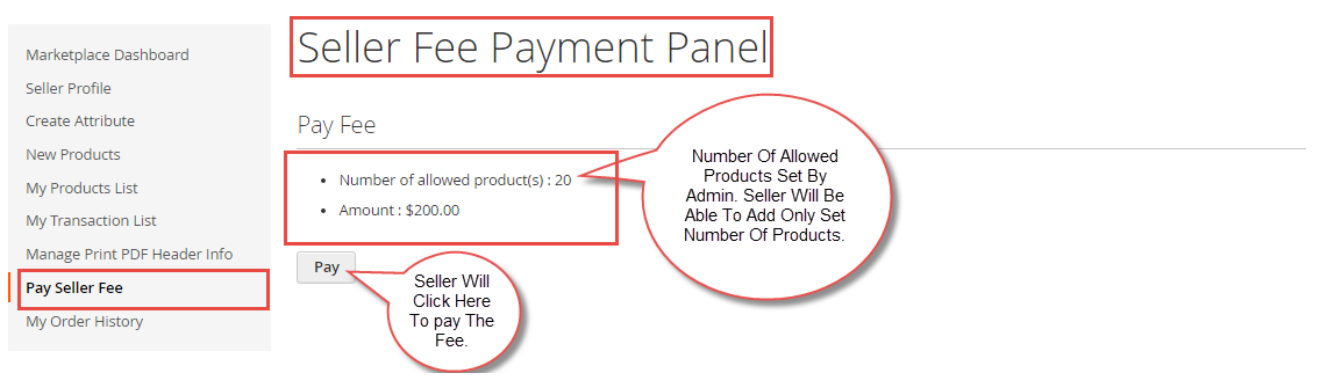

That is all for the **Seller Membership Marketplace Add-On** still have any issue feel free to add a ticket and let us know your views to make the module better at **[webkul.uvdesk.com](http://webkul.uvdesk.com/).**